ELSTER Online

Erstellung einer Erklärung für die Feststellung des Grundsteuerwertes

auf den 01.01.2022<sup>1</sup>

Musterfall Eigentumswohnung mit Hinweisen zu den Eingaben

 $\overline{a}$ 

<sup>1</sup> Versionsstand ELSTER Online vom 06.07.2022

#### Auswahl des Formulars

Nach der Anmeldung bei ELSTER Online können Sie sich die angebotenen Formulare anzeigen lassen.

Für Berlin ist "Grundsteuer für andere Bundesländer" auszuwählen.

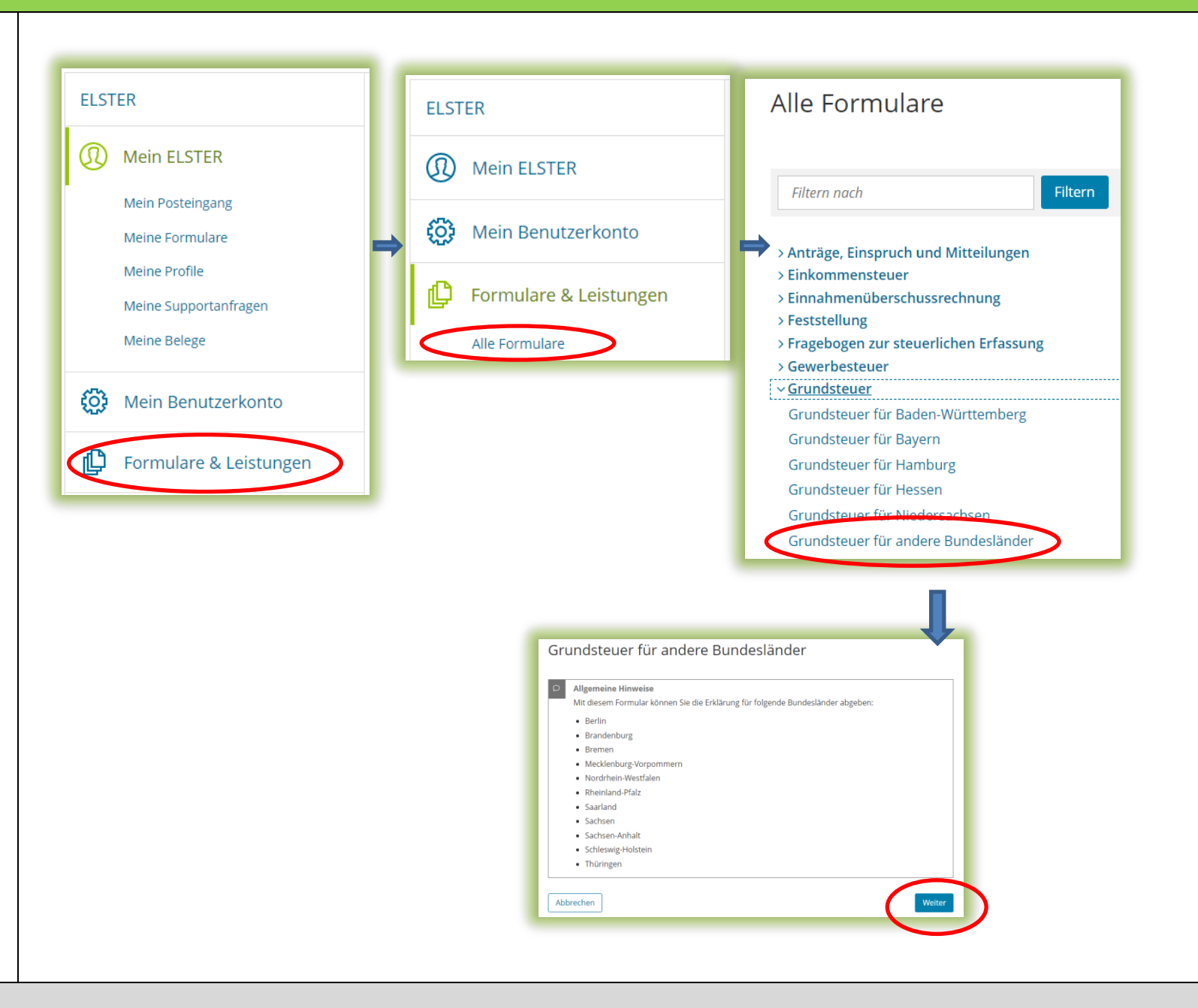

Über die Schaltfläche "Weiter" gelangen Sie zum nächsten Dialog".

### Datenübernahme (optional)

Datenübernahme

Im Dialog "Datenübernahme" können Sie Angaben aus einer über ELSTER Online bereits übermittelten Erklärung übernehmen. Dies bietet sich an bei mehreren abzugebenden Erklärungen in gleichgelagerten Fällen, zum Beispiel wenn Sie Eigentümerin oder Eigentümer von mehreren Eigentumswohnungen einer Wohnungseigentumsanlage sind.

Im Beispiel wird ohne Datenübernahme fortgefahren.

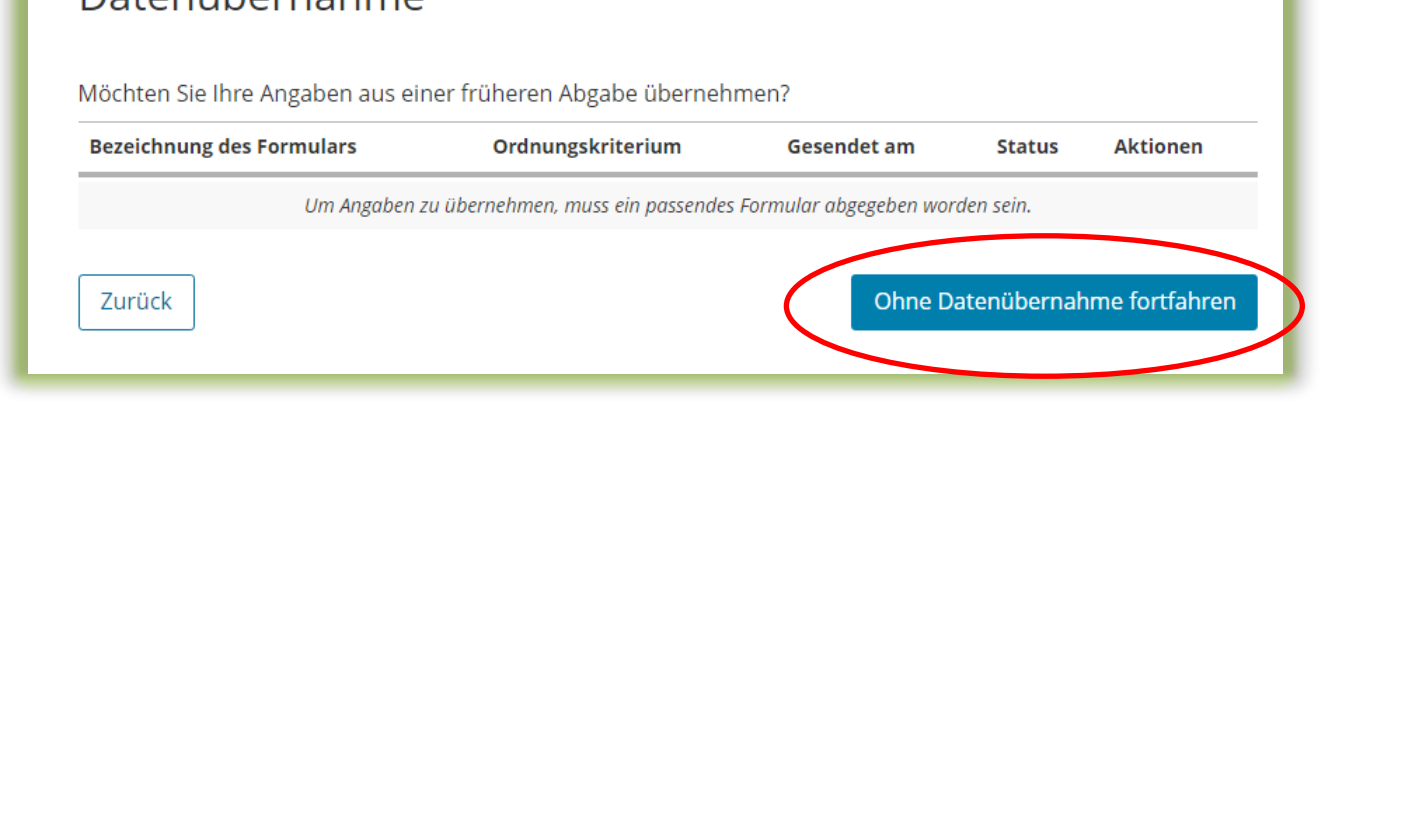

#### Speichern des Formulars

Wichtig:

Ab jetzt haben Sie die Möglichkeit, das Formular jederzeit zu speichern oder auch ohne Speicherung zu verlassen.

Zusätzlich wird das Formular in festen Zeitabständen automatisch gespeichert.

Sollte ELSTER Online einmal außerplanmäßig beendet werden, wird bei der nächsten Anmeldung auch eine Wiederherstellung des letzten Formularentwurfs versucht.

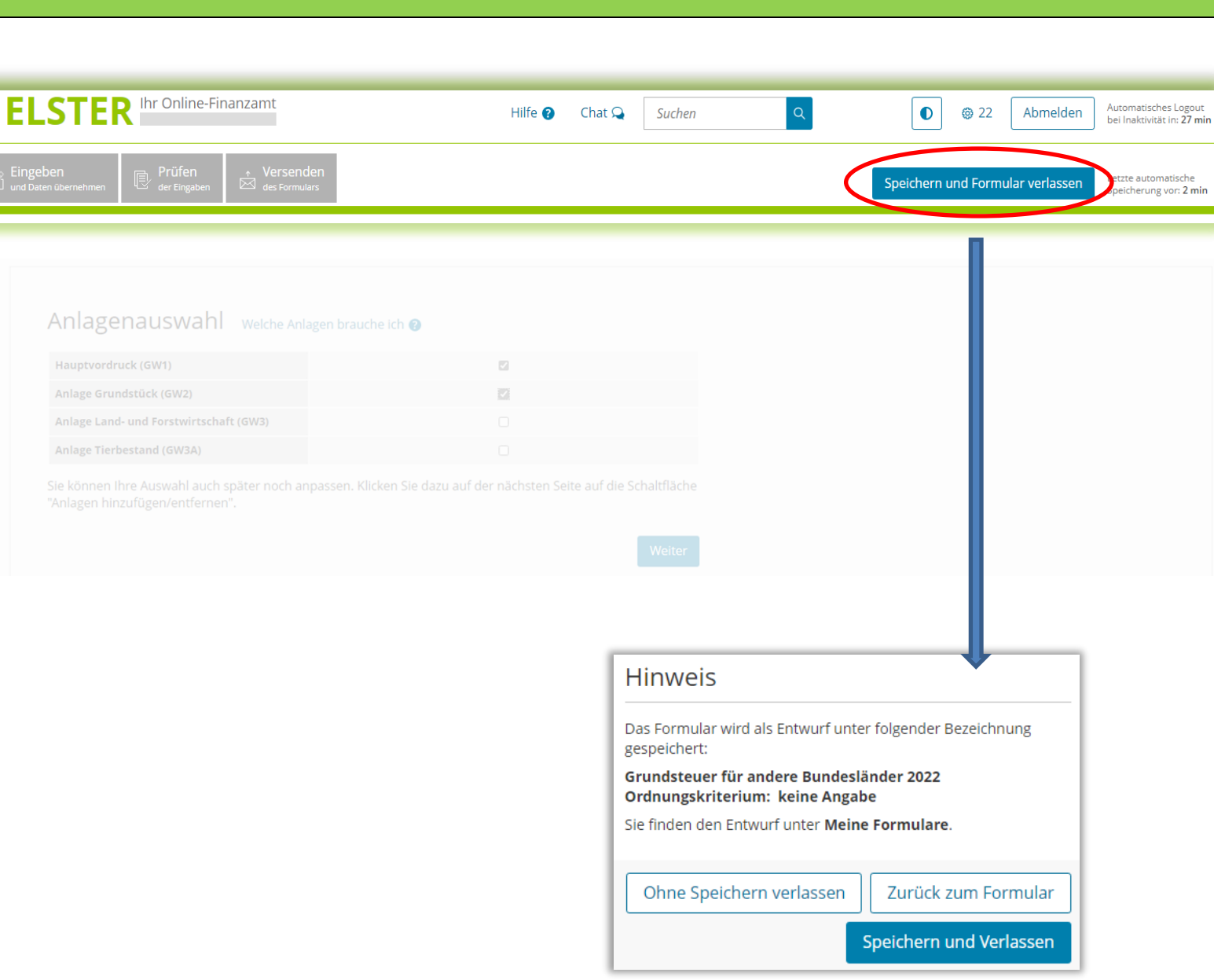

#### Anlagenauswahl

Hier können Sie die benötigten Anlagen auswählen. Für das vorliegende Beispiel Wohnungseigentum ist jeweils ein Häkchen zu setzen für den Hauptvordruck und die Anlage Grundstück.

#### Anlagenauswahl Welche Anlagen brauche ich @

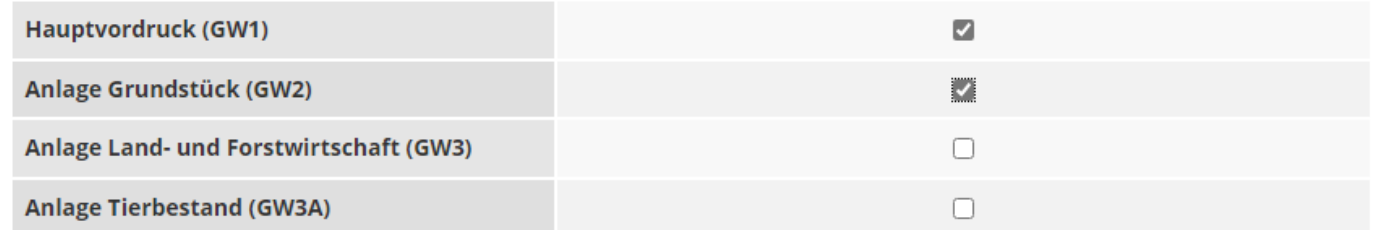

Sie können Ihre Auswahl auch später noch anpassen. Klicken Sie dazu auf der nächsten Seite auf die Schaltfläche "Anlagen hinzufügen/entfernen".

Weiter

#### Startseite des Formulars

Sie benötigen die Steuernummer, unter der Ihre Eigentumswohnung geführt wird.

Die Steuernummer finden Sie zum Beispiel in Ihrem letzten Einheitswert- oder Grundsteuerbescheid in der Kopfzeile.

Sollten Sie ein SEPA-Mandat für die Einziehung der Grundsteuer erteilt haben, finden Sie die Steuernummer auf dem entsprechenden Kontoauszug.

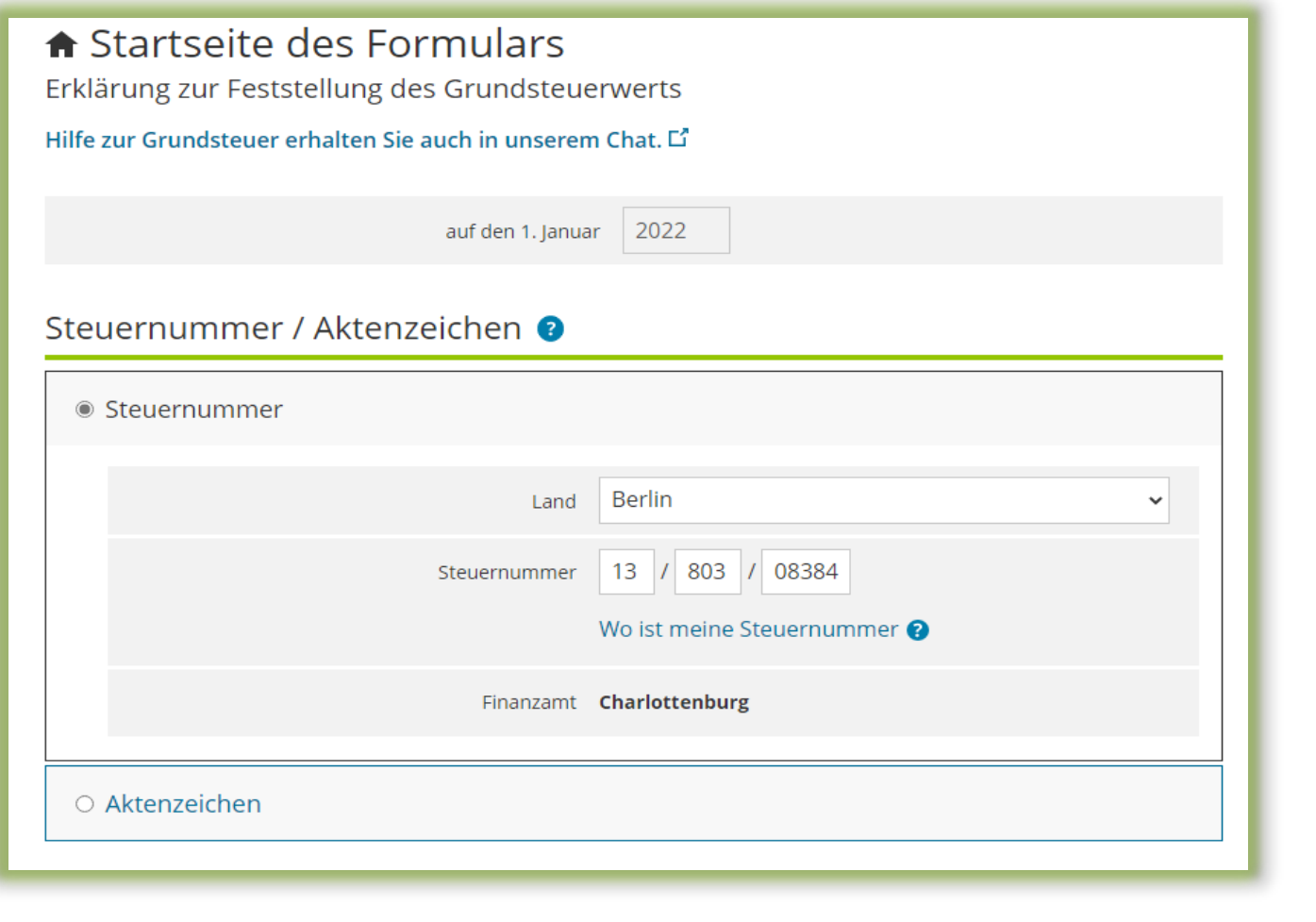

### Hauptvordruck GW1 1 – Angaben zur Feststellung

Ihre Eigentumswohnung stellt bewertungsrechtlich eine wirtschaftliche Einheit des Grundvermögens dar.

Es handelt sich um ein bebautes Grundstück.

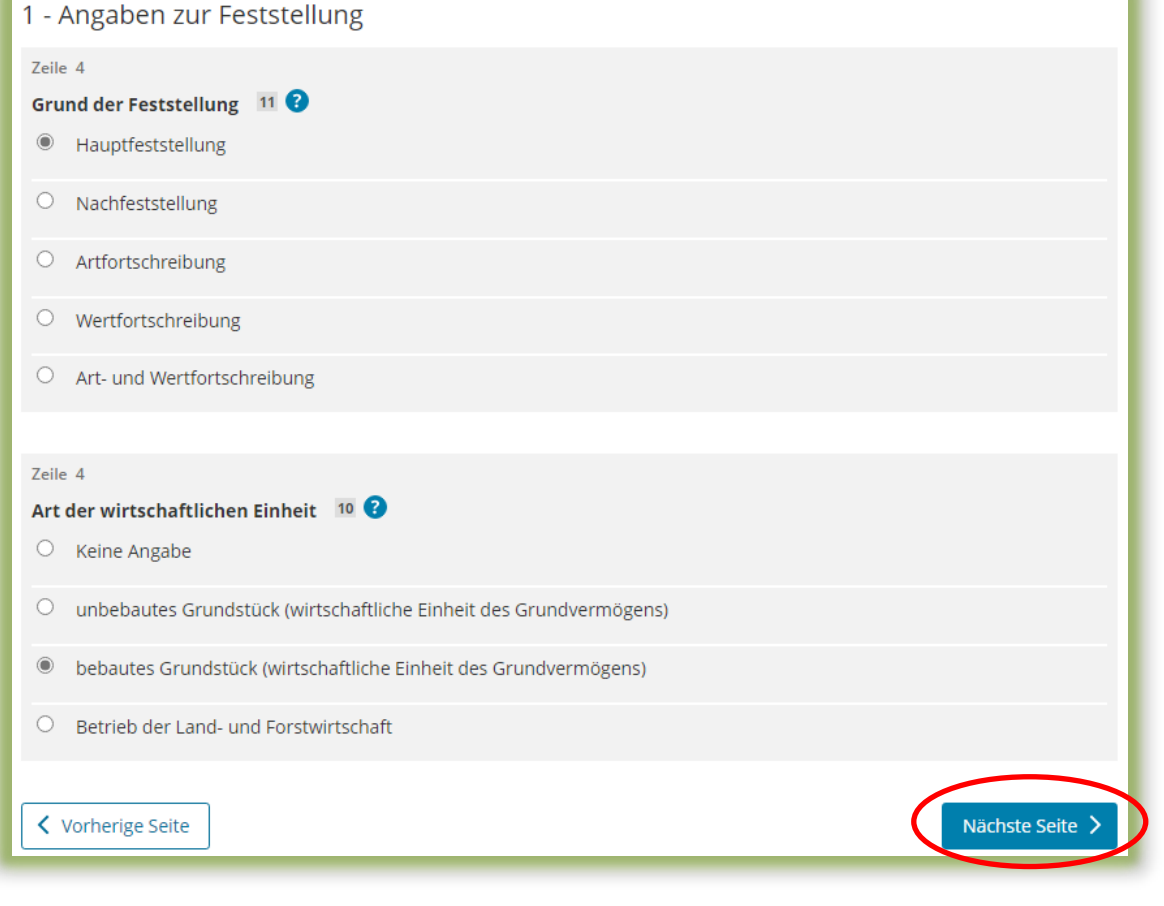

### 2 – Lage des Grundstücks/Betriebs der Land- und Forstwirtschaft

Wo liegt die Wohnung?

Dies ist wichtig für die genaue Bezeichnung der wirtschaftlichen Einheit.

Wichtig: Bei Wohnungseigentum ist neben der Lage auch die Nummer der Wohneinheit einzugeben.

### 2 - Lage des Grundstücks/Betriebs der Land- und Forstwirtschaft<sup>o</sup>

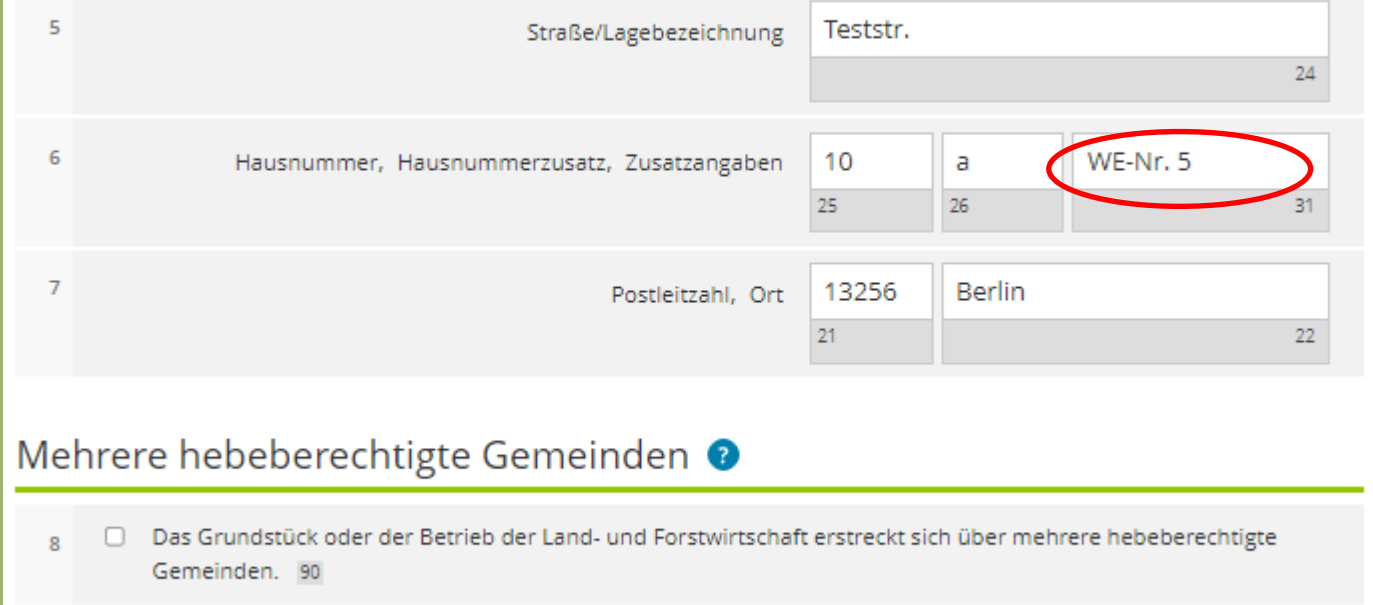

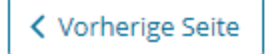

Nächste Seite

### 3 – Gemarkung(en) und Flurstücke des Grundvermögens

Jedes Grundstück erstreckt sich über ein oder mehrere Flurstücke. Daher sind Eintragungen für mindestens ein Flurstück vorzunehmen.

Über die Schaltfläche "Gemarkung und Flurstück hinzufügen" können Eintragungen zum 1. Flurstück vorgenommen werden.

Für jedes weitere vorhandene Flurstück ist ein Eintrag hinzuzufügen und auszufüllen.

### 3 - Gemarkung(en) und Flurstück(e) des Grundvermögens

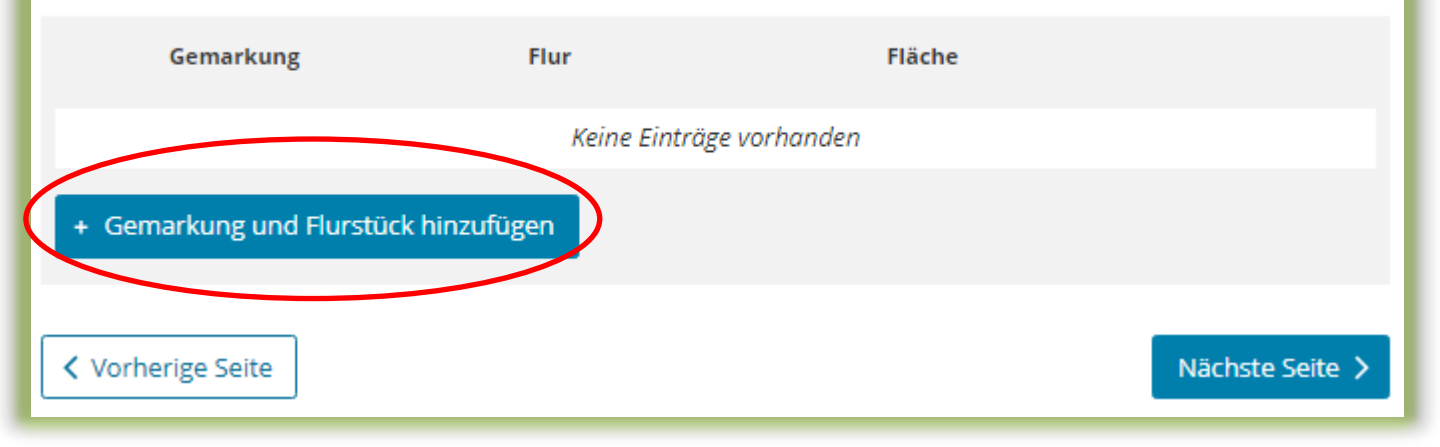

#### Mithilfe des sogenannten FIS-Brokers können Sie auch im Internet über

#### <https://fbinter.stadt-berlin.de/fb/index.jsp>

die Daten zu den anzugebenen Flurstücken selbst ermitteln, sollten Sie nicht über die Angaben verfügen (siehe nächste Seite).

Eine entsprechende Anleitung zum FIS-Broker bekommen sie [hier.](https://www.berlin.de/grundsteuer/berlin/fis-broker-anleitung.pdf)

### 3 – Gemarkung(en) und Flurstücke des Grundvermögens - 1. Eintrag

Die Angaben zum Flurstück ergeben sich z.B. aus dem Kaufvertrag oder dem Grundbuchauszug für die Wohnung.

Für die eindeutige Bezeichnung eines Flurstücks sind die Gemarkung, die Flur sowie der Zähler und – falls vorhanden – der Nenner anzugeben.

Zuletzt sind die Eintragungen über die ensprechende Schaltfläche zu übernehmen.

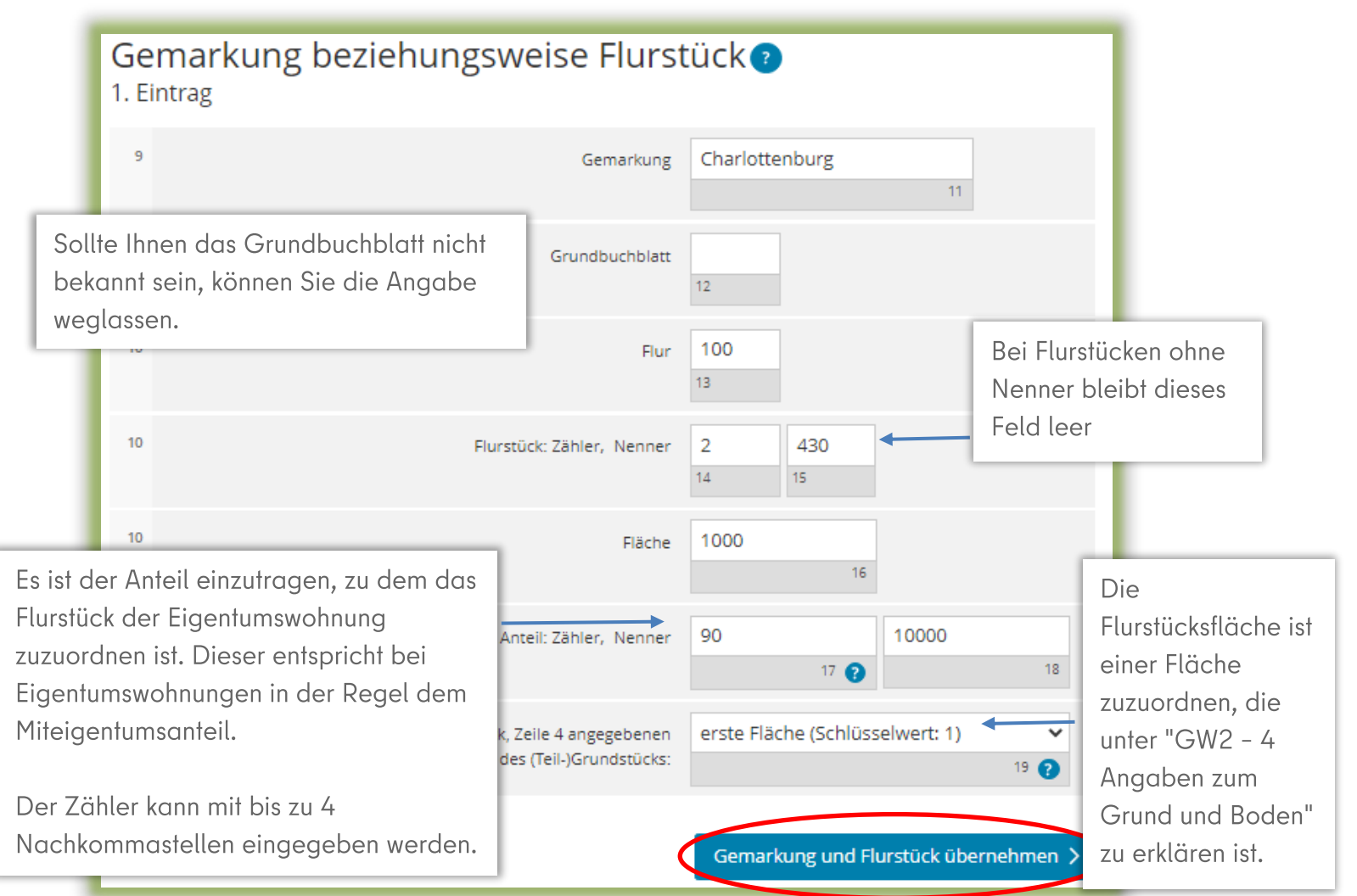

## Hauptvordruck GW1 4 Angaben zu Eigentümer(innen) / Beteiligten

Es ist das zutreffende Eigentumsverhältnis auszuwählen (im vorliegenden Beispiel wurden Ehegatten gewählt).

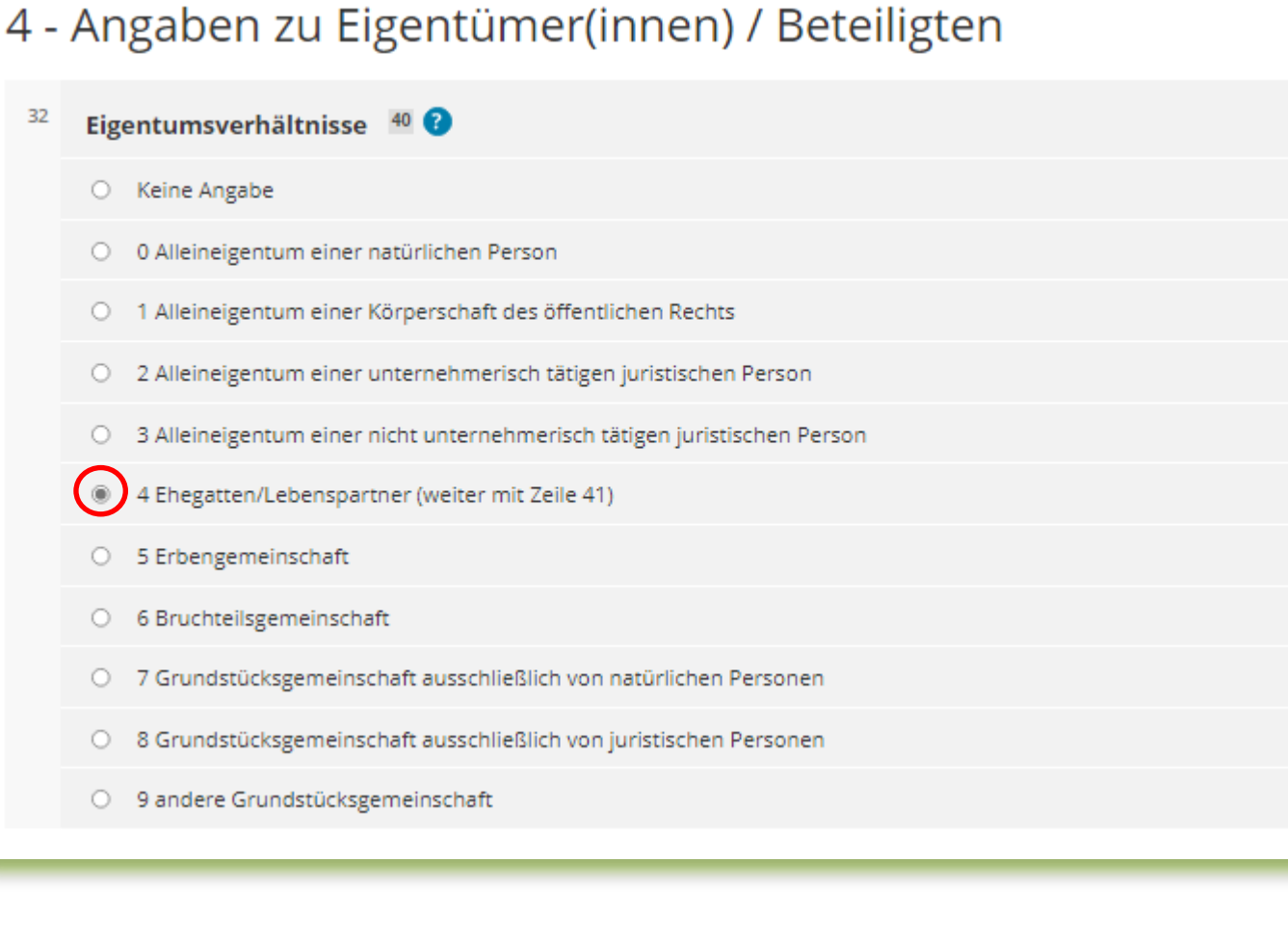

### Hauptvordruck GW1 4 Angaben zu Eigentümer(innen) / Beteiligten

Über die Schaltfläche "Eigentümer(innen) / Beteiligte(n) hinzufügen" können die Eintragungen zum ersten Eigentümer oder zur Eigentümerin vorgenommen werden. Es ist mindestens ein Eintrag hinzuzufügen und auszufüllen.

Für jede weitere Eigentümerin und jeden weiteren Eigentümer ist ein Eintrag anzulegen und entsprechend auszufüllen.

Einzutragen sind die Personen, die Eigentümer der betroffenen Eigentumswohnung ist, also im vorliegenden Beispiel die Ehegatten.

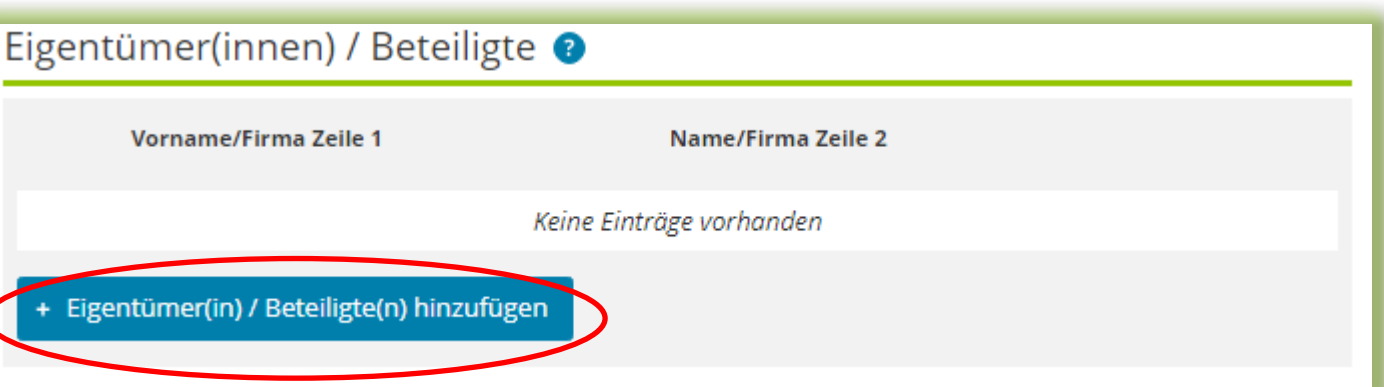

### 4 Angaben zu Eigentümer(innen) / Beteiligten

In dem Beispiel ist für den Ehemann ein Eintrag anzulegen und auszufüllen und anschließend für die Ehefrau ein Eintrag anzulegen und auszufüllen.

> Die Identifikationsnummer kann zum Beispiel dem letzten Einkommensteuerbescheid entnommen werden.

Der Anteil am Grundstück der Eigentümerin oder des Eigentümers ist hier einzutragen (im Beispiel bei Ehegatten ½).

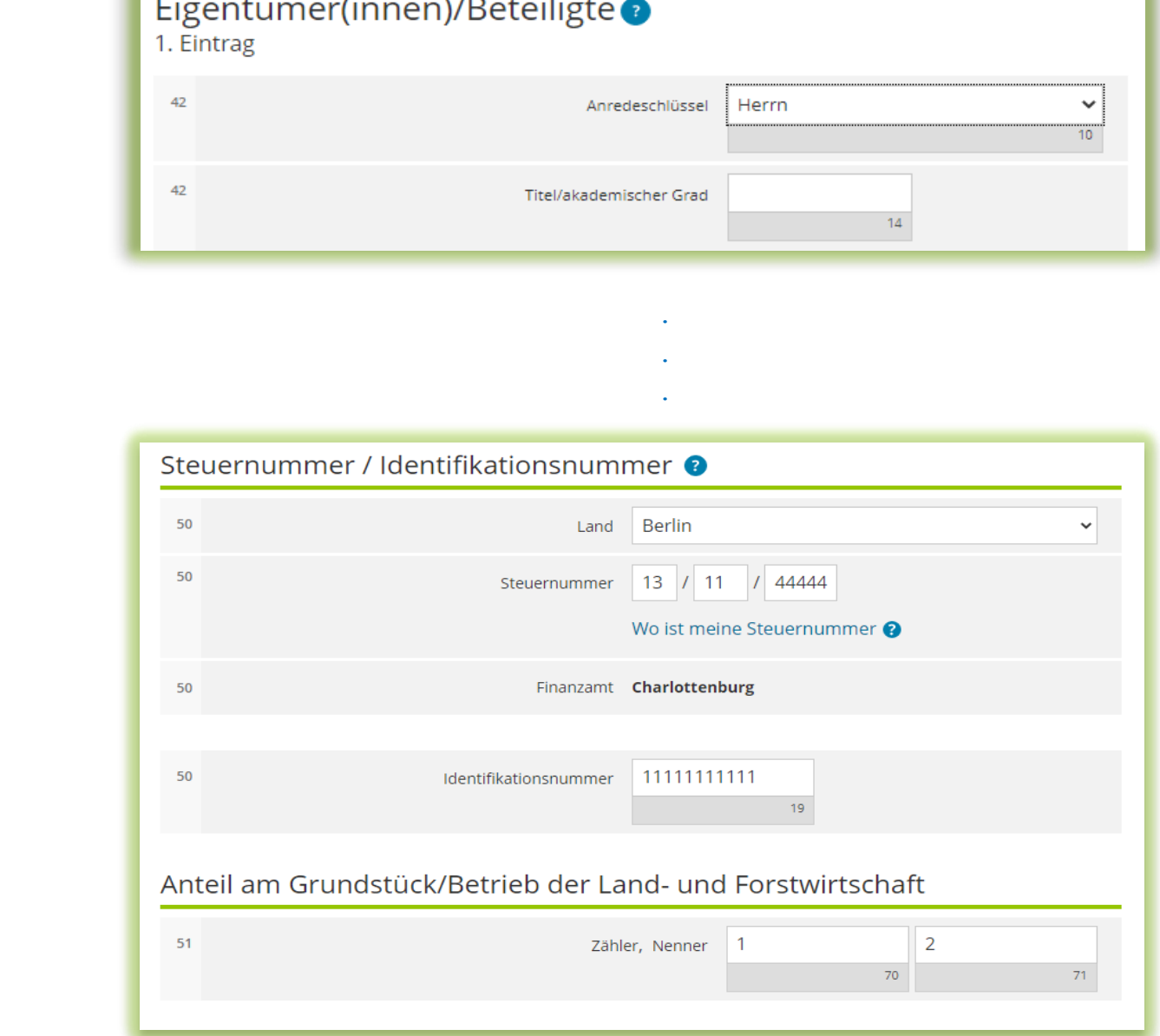

#### 5 - Grundsteuerbefreiung/-vergünstigung

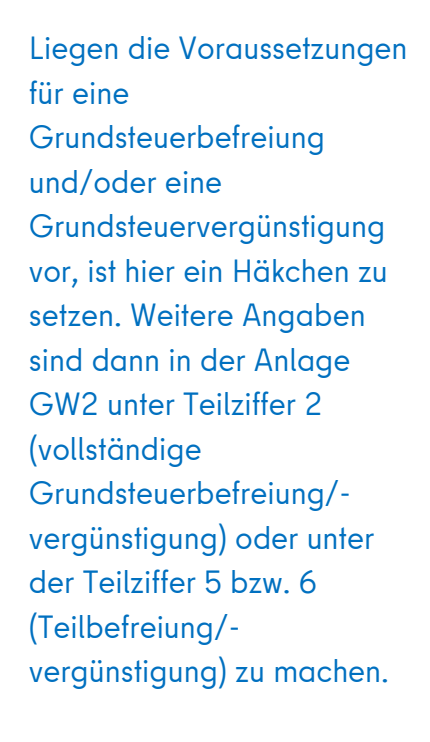

Im vorliegenden Beispiel ist das Gebäude, in dem sich die Eigentumswohnung befindet, als Baudenkmal in der Landesdenkmalliste eingetragen. Daher ist hier ein Häkchen zu setzen.

Es kann nun mit der nächsten Seite fortgefahren werden.

### 5 - Grundsteuerbefreiung/-vergünstigung

Der Grundbesitz wird ganz oder teilweise von einem begünstigten Rechtsträger oder für steuerbegünstigte 31 Zwecke verwendet oder es liegen die Voraussetzungen für eine Ermäßigung der Steuermesszahl vor. Die Anlage Grundstück beziehungsweise Land- und Forstwirtschaft ist beigefügt und es liegen Angaben zur Grundsteuerbefreiung/-vergünstigung vor.

< Vorherige Seite

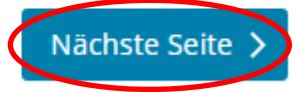

1 – Angaben zur Grundstückart

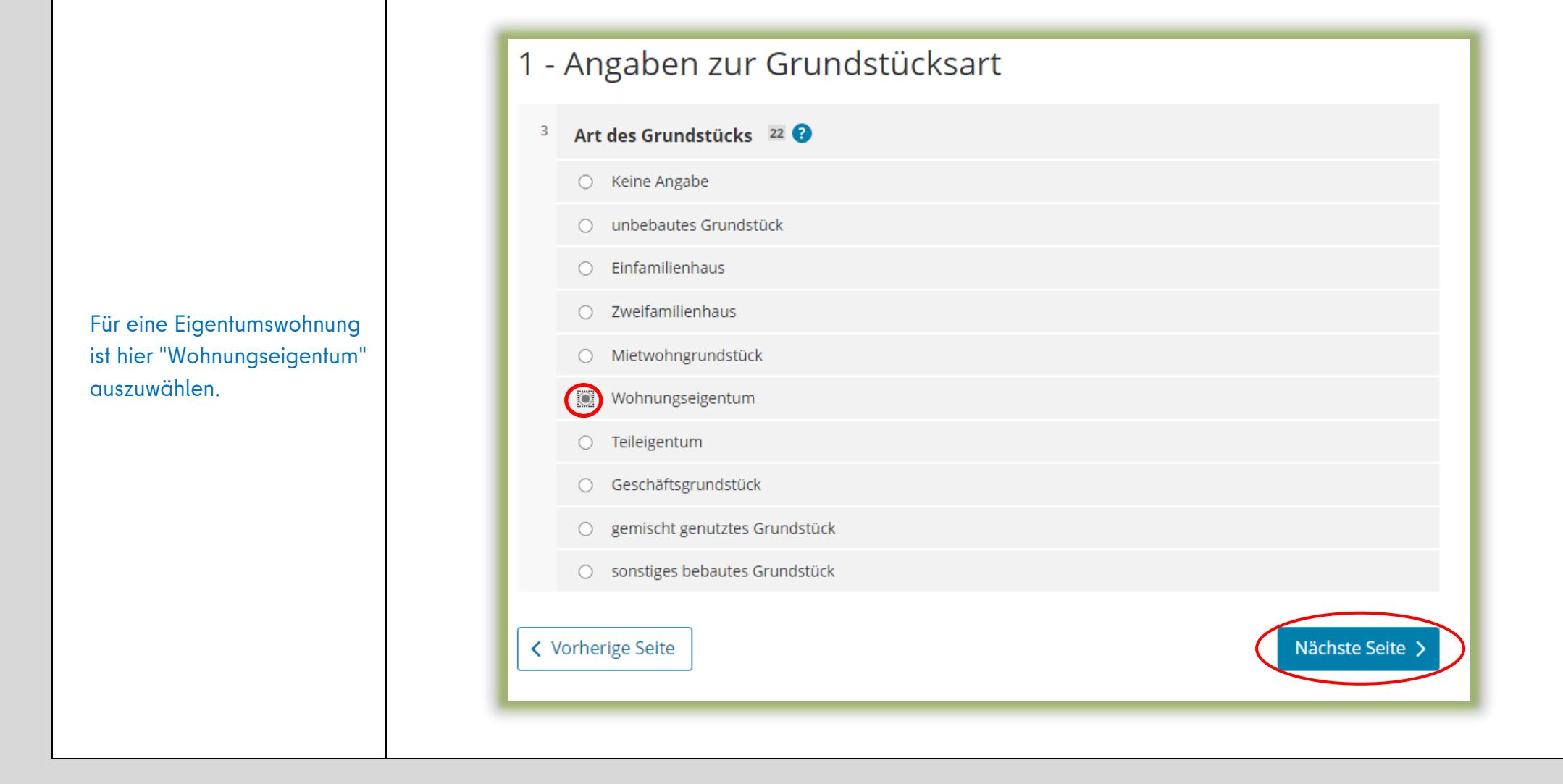

### 2 – Angaben zu vollständigen Grundsteuerbefreiungen

Sollte die Wohnung insgesamt steuerbefreit sein, können hier Angaben hinzugefügt werden.

Beim Regelfall – keine Steuerbefreiung – kann sofort mit der nächsten Seite fortgefahren werden.

#### 2 - Angaben zu vollständigen Grundsteuerbefreiungen

> Verwendung des gesamten Grundbesitzes für steuerbegünstigte Zwecke

> Verwendung eines räumlich nicht abgrenzbaren Teils des Grundbesitzes für steuerbegünstigte Zwecke

く Vorherige Seite

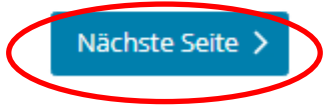

#### 3 – Angaben zu vollständigen Grundsteuervergünstigungen

3 - Angaben zu vollständiger Grundsteuervergünstigungen

Sollte zu der Wohnung eine vollständige **Steuervergünstigung** bestehen, können hier Angaben hinzugefügt werden.

Da es im vorliegenden Fall nur ein Gebäude gibt und dieses als Baudenkmal in die Landesdenkmalliste eingetragen ist, ist hier der Link "Vergünstigung des gesamten Grundbesitzes" aufzurufen.

In dem sich öffnenden Menü ist ein Häkchen an der zutreffenden Stelle zu setzen.

Anschließend kann mit der nächsten Seite fortgefahren werden.

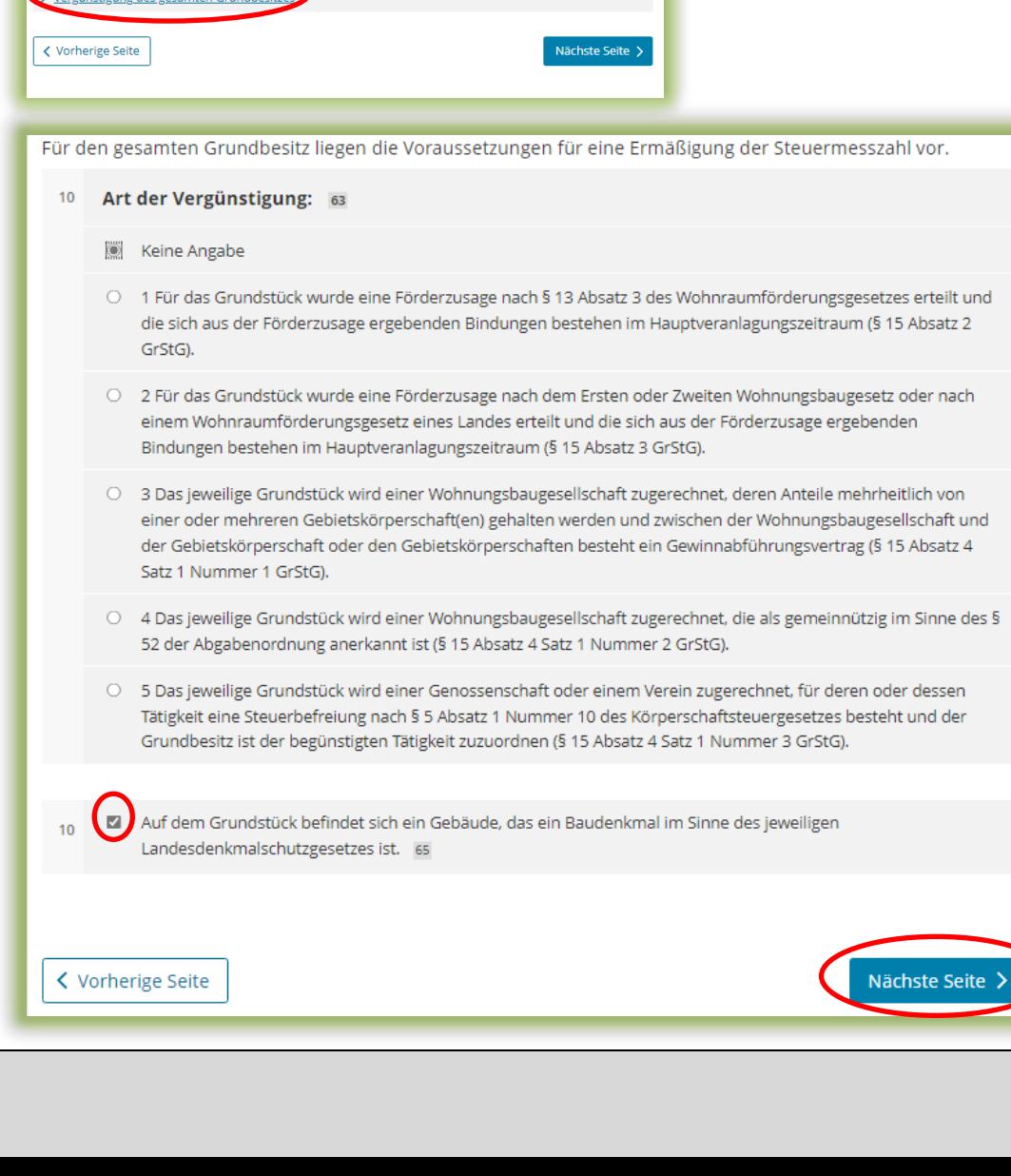

#### 4 – Angaben zum Grund und Boden

Sie benötigen den Bodenrichtwert der Zone, in der Ihr Grundstück liegt.

Im Regelfall - wie auch hier im Beispiel - liegt das Grundstück in einer einzigen Bodenrichtwertzone.

Die Fläche ergibt sich aus der Summe der Flächen der Flurstücke, die auf die Wohnung entfallen, wie sie im Hauptvordruck GW1 unter "3 – Gemarkung(en) und Flurstücke des Grundvermögens" angegeben worden sind.

Im vorliegenden Beispiel gehört zum Grundstück nur ein Flurstück. Die Fläche errechnet sich wie folgt :

1.000 m<sup>2</sup> x 90 / 10.000 = 9 m<sup>2</sup>.

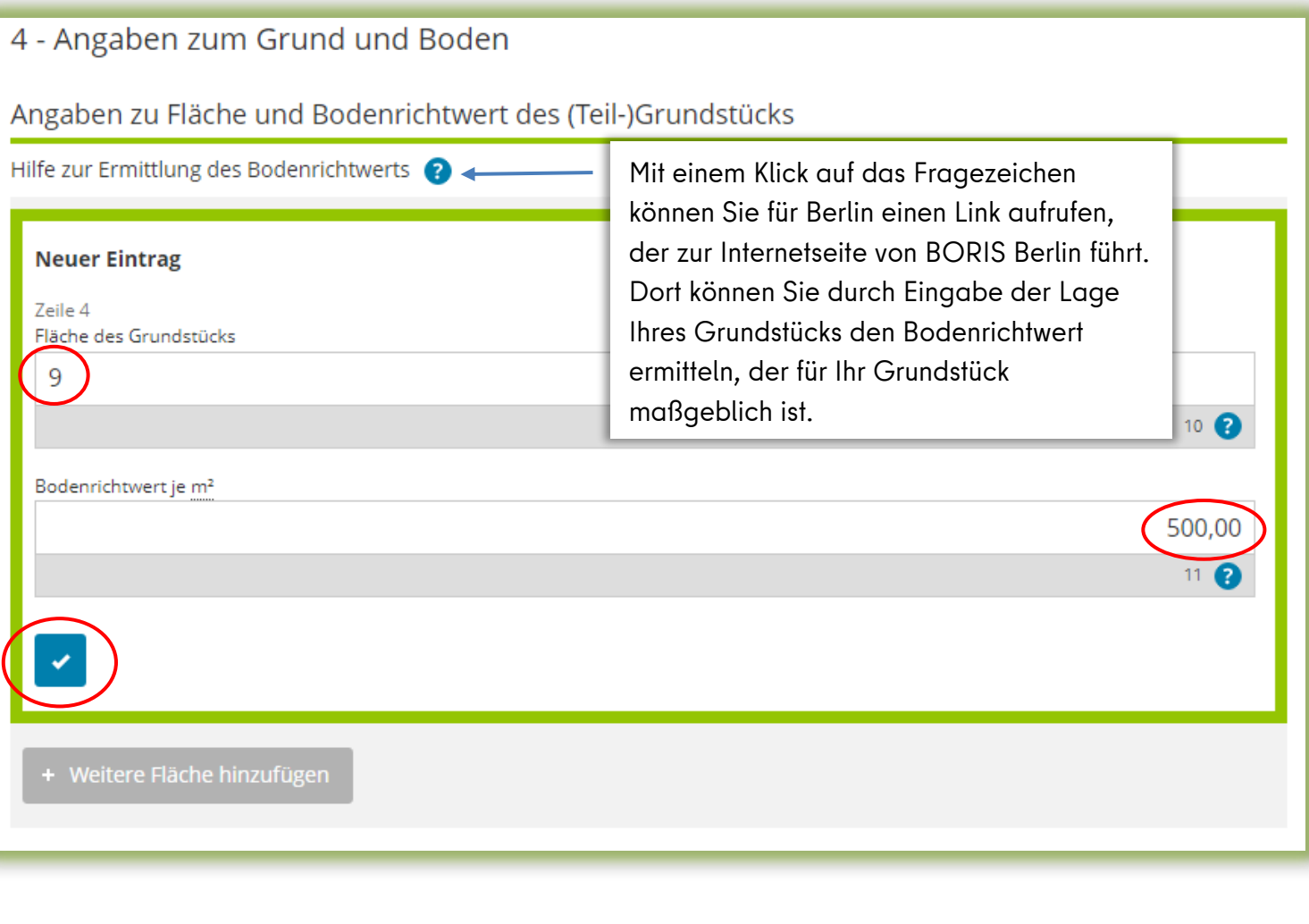

#### 5 – Angaben bei Wohngrundstücken zum Ertragswertverfahren

Für Eigentumswohnungen ist der Grundsteuerwert im Ertragswertverfahren zu ermitteln.

Über die Schaltfläche "Gebäude hinzufügen" können die Eintragungen für ein Gebäude hinzugefügt werden.

Beim vorliegenden Beispiel einer Eigentumswohnung ist nur ein Eintrag anzulegen und auszufüllen.

### 5 - Angaben bei Wohngrundstücken zum Ertragswert

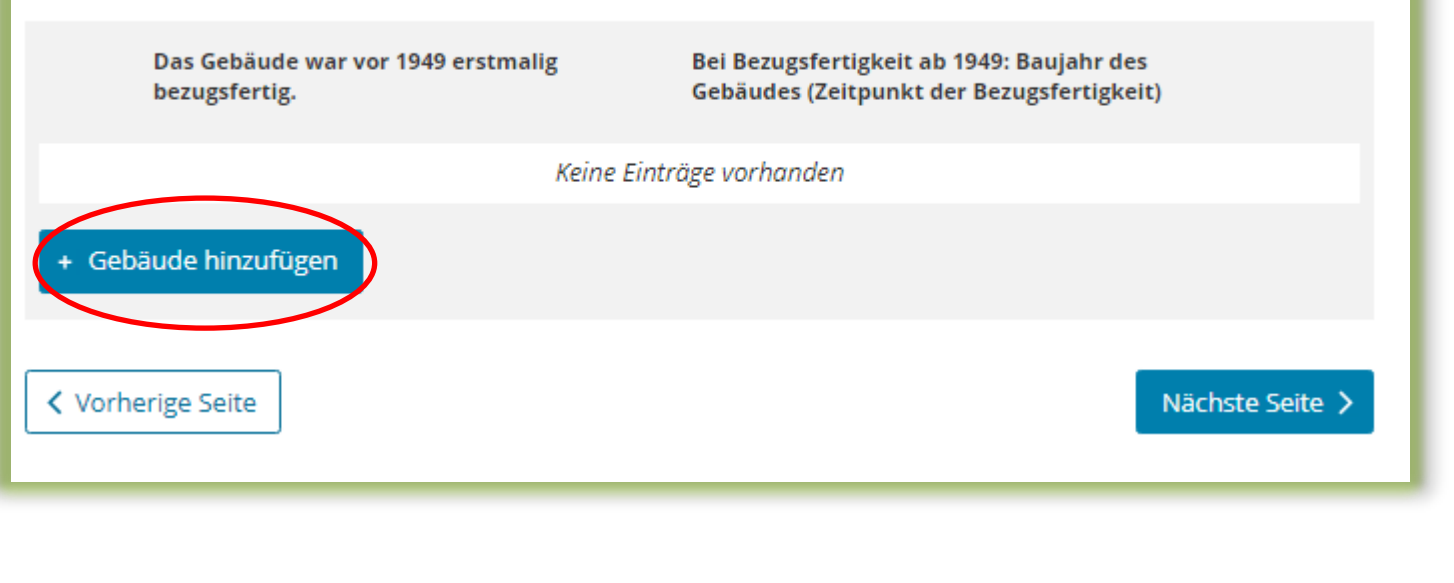

# 5 – Angaben bei Wohngrundstücken zum Ertragswertverfahren

Teilseite 1 – Allgemeine Angaben

Sie benötigen das Baujahr des Gebäudes, in dem sich die Eigentumswohnung befindet. Es kann z.B. dem Kaufvertrag entnommen werden.

Liegt das Baujahr des Gebäudes vor 1949, ist ein Häkchen in diesem Kästchen zu setzen. Das genaue Baujahr ist dann nicht anzugeben.

Im vorliegenden Beispiel ist das Baujahr 1980 und wird in der Zeile darunter eingetragen.

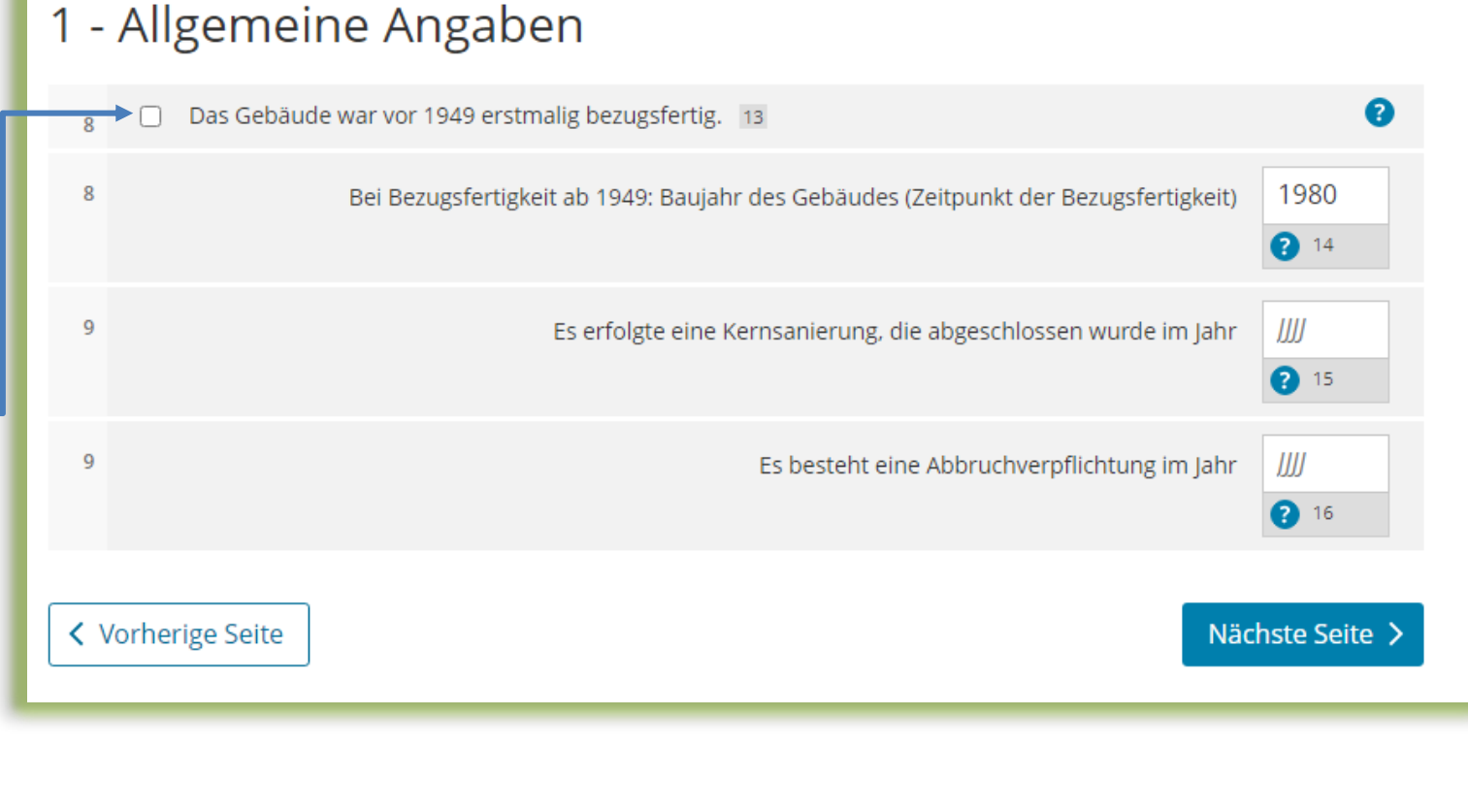

Anlage Grundstück (GW2) 5 – Angaben bei Wohngrundstücken zum Ertragswertverfahren Teilseite 2 – Garagen- und Tiefgaragenstellplätze

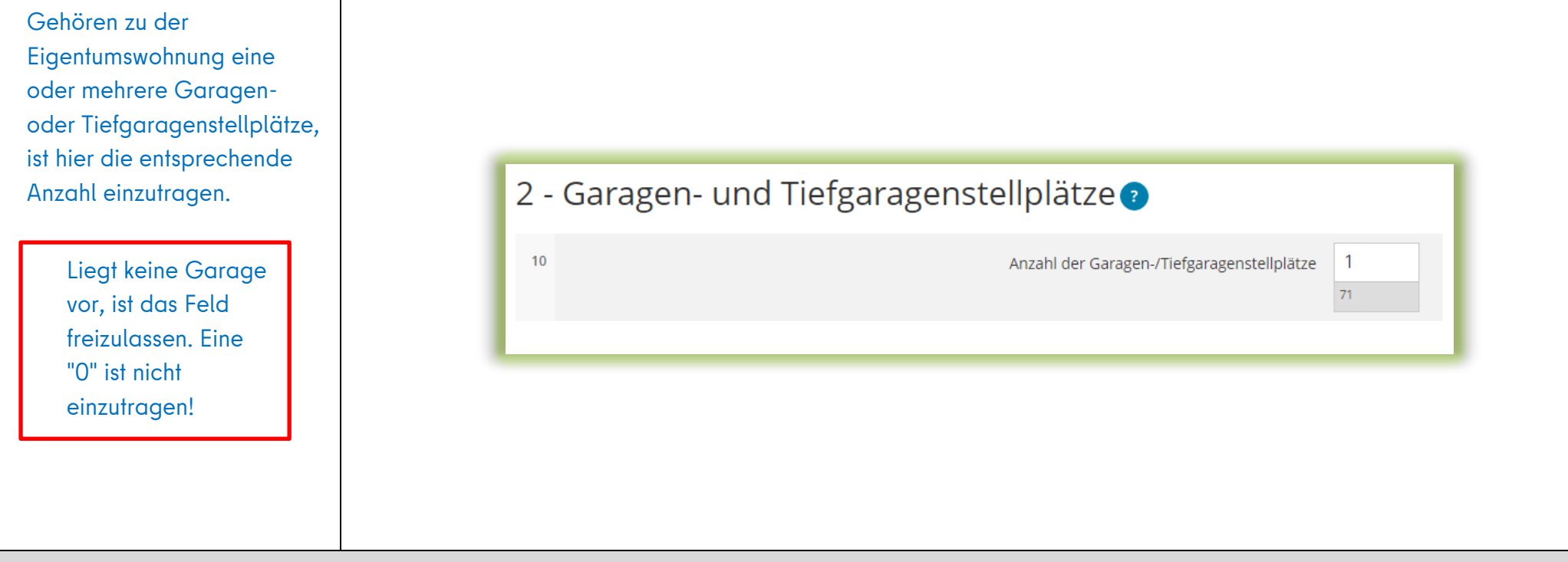

5 – Angaben bei Wohngrundstücken zum Ertragswertverfahren

#### Teilseite 3 – Angaben zu den Wohn- und Nutzflächen

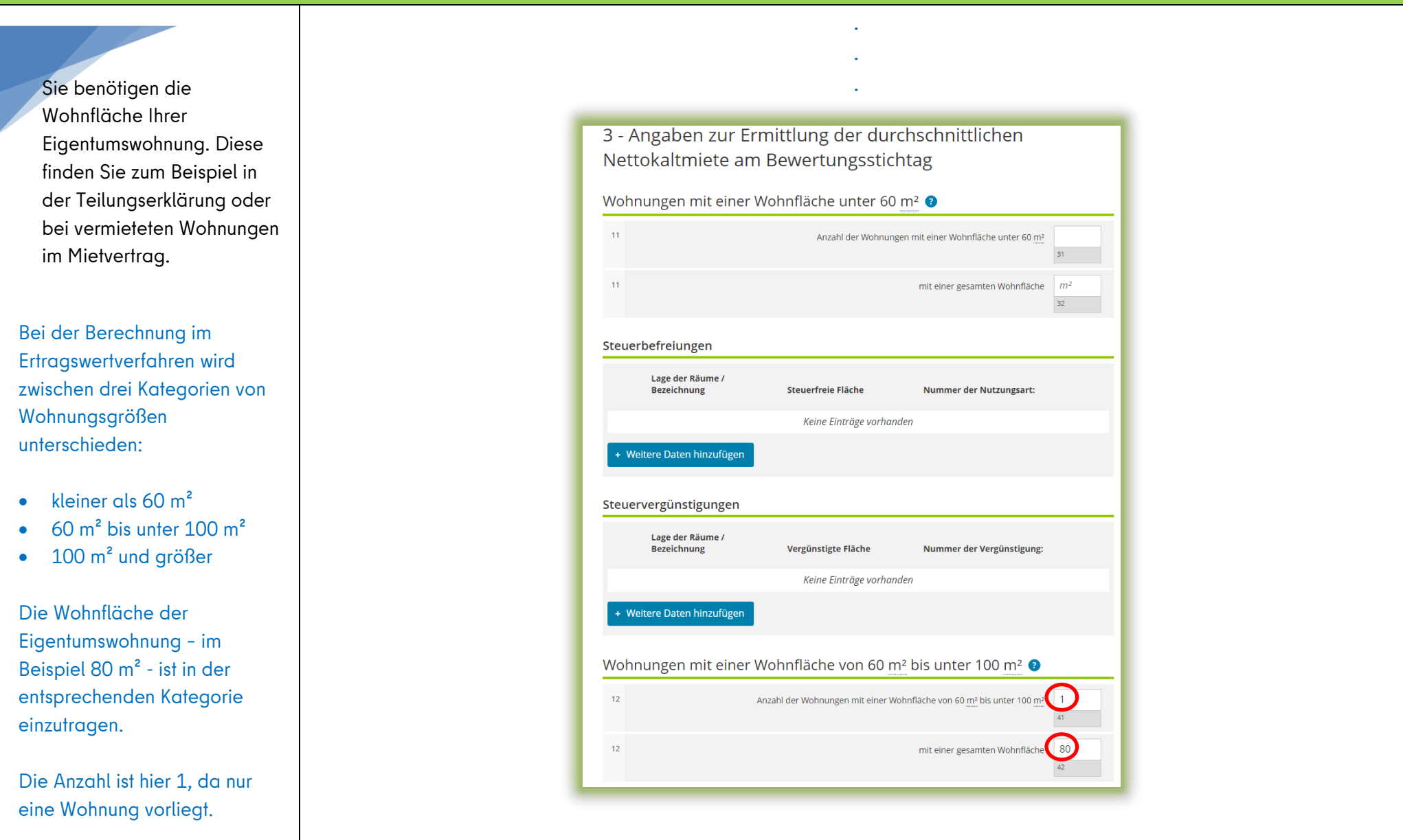

#### Prüfung der Eingaben

Nach der Vornahme aller Eintragungen sind diese zu überprüfen. Hierfür ist das entsprechende Register "Prüfen" auszuwählen.

Sollten noch Fehler vorhanden sein, müssen diese behoben werden. Ansonsten kann die Erklärung nicht versendet werden. Hierfür müssen Sie zurück in das Eingaberegister.

Eventuelle Hinweise sollten ebenfalls durch eine Überarbeitung der Eingaben beseitigt werden. Allerdings kann die Erklärung auch bei bestehenden Hinweisen versendet werden.

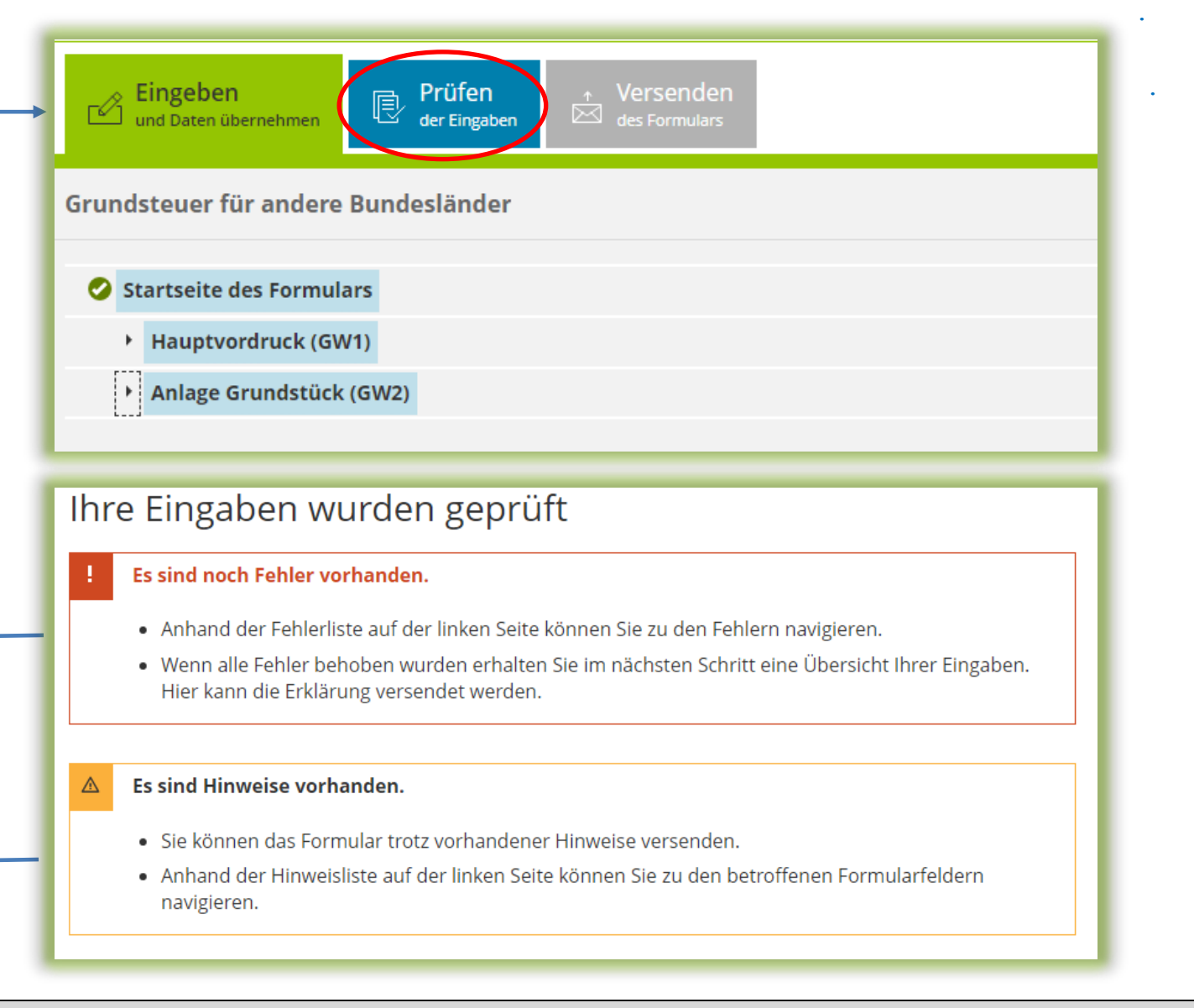

#### Versenden des Formulars

Nun kann die Erklärung durch Auswahl des Registers "Versenden" für den Versand vorbereitet werden.

Die anschließend eingeblendete Übersicht kann vor dem Absenden (!) noch über die "Drucken"- Schaltfläche bei Bedarf ausgedruckt werden. Die Schaltfläche befindet sich am Ende der Übersicht.

Mit Klick auf die Schaltfläche "Absenden" wird die Erklärung versendet.

Die Erklärung ist damit abgeschlossen.

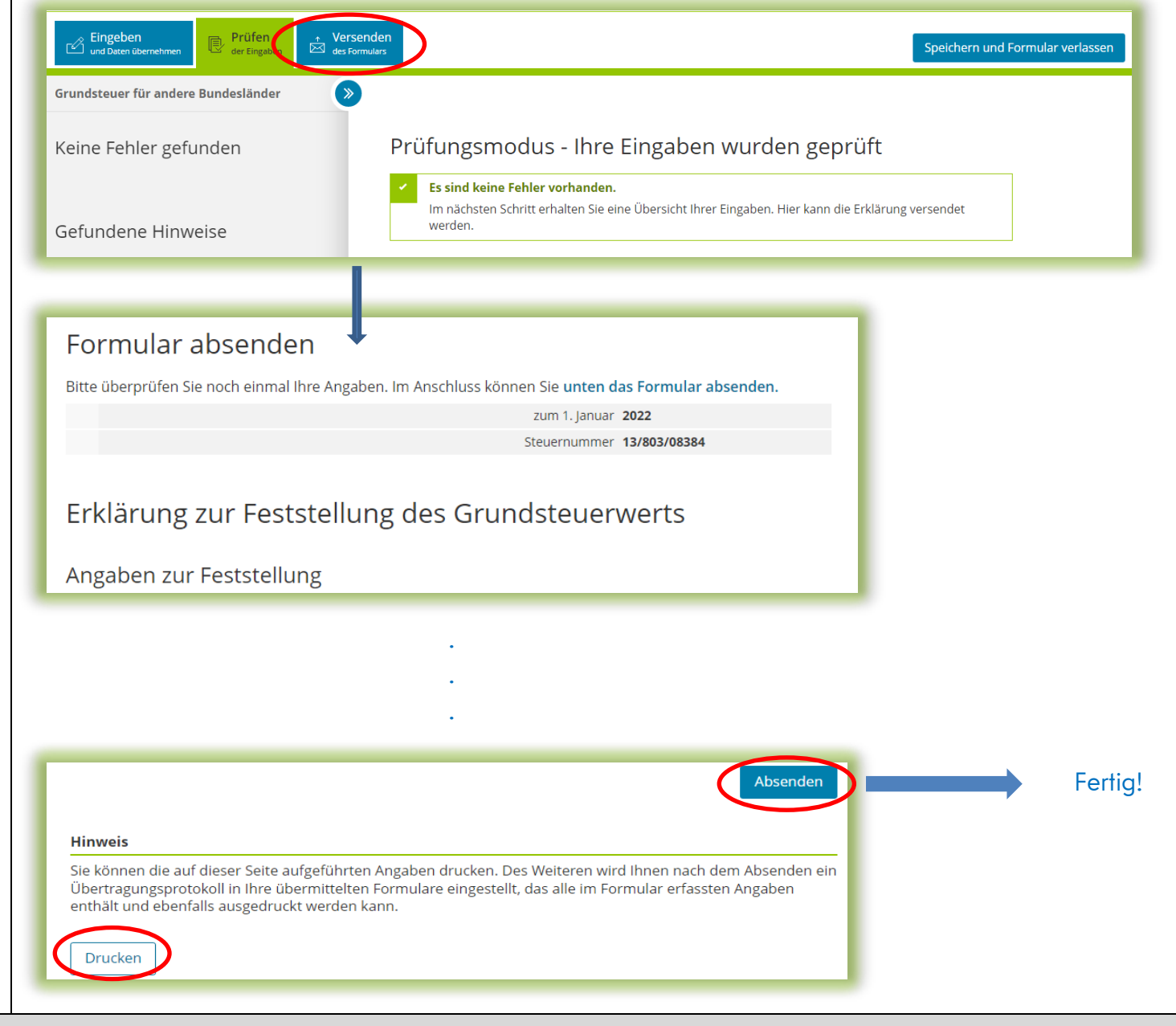